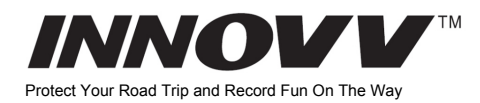

## [INNOVV K5 Dash Cam](https://innovv.hu/termek/4k-motoros-fedelzeti-kamera/)

Intended For Powersports, (Motorcycles, ATVs, UTVs & Others)

## INNOVV K5 áttekintés

**1.** INNOVV K5, az új 4K felbontású motoros fedélzeti kamera, ami valós 4K felbontásban rögzít elől (több mint 8 millió pixel) 30FPS és 1080P HD minőségben rögzít a hátsó kamera.

**2.** Tartalmaz két sávos Wi-Fit (2.4 GHz/ 5 GHz) ami gyorsabb és stabilabb átvitelt eredményez a külső antennának is köszönhetően. 3. A teljes rendszer IP67 vízállósági minősítéssel rendelkezik, ami teljesen megfelel az esős napokra.

4. A teljes egyszég -a repüléstechnikában használt- ellenálló aluminium ötvözetből készült, lehetővé téve az elektromágneses interferencia elkerülését.

5. Egy intelligens DC átalakítót használ az akkumulátor lemerítés lehetőségének csökkentése érdekében.

6. Egy gyorsabb A53 dual-core processzor került a videó felvevőbe. 7. A hatékony (H.265) videó kódolásnak köszönhetően magas videó minőséget és csökkentett tárhely igényt biztosít.

8. A kis méretének köszönhetően jól elhelyezhető a motorkerlkpáron.

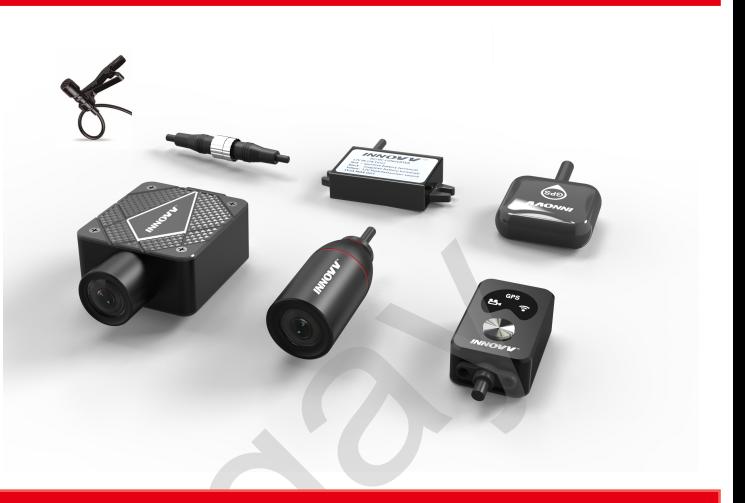

### A kamerarandszer bemutatása

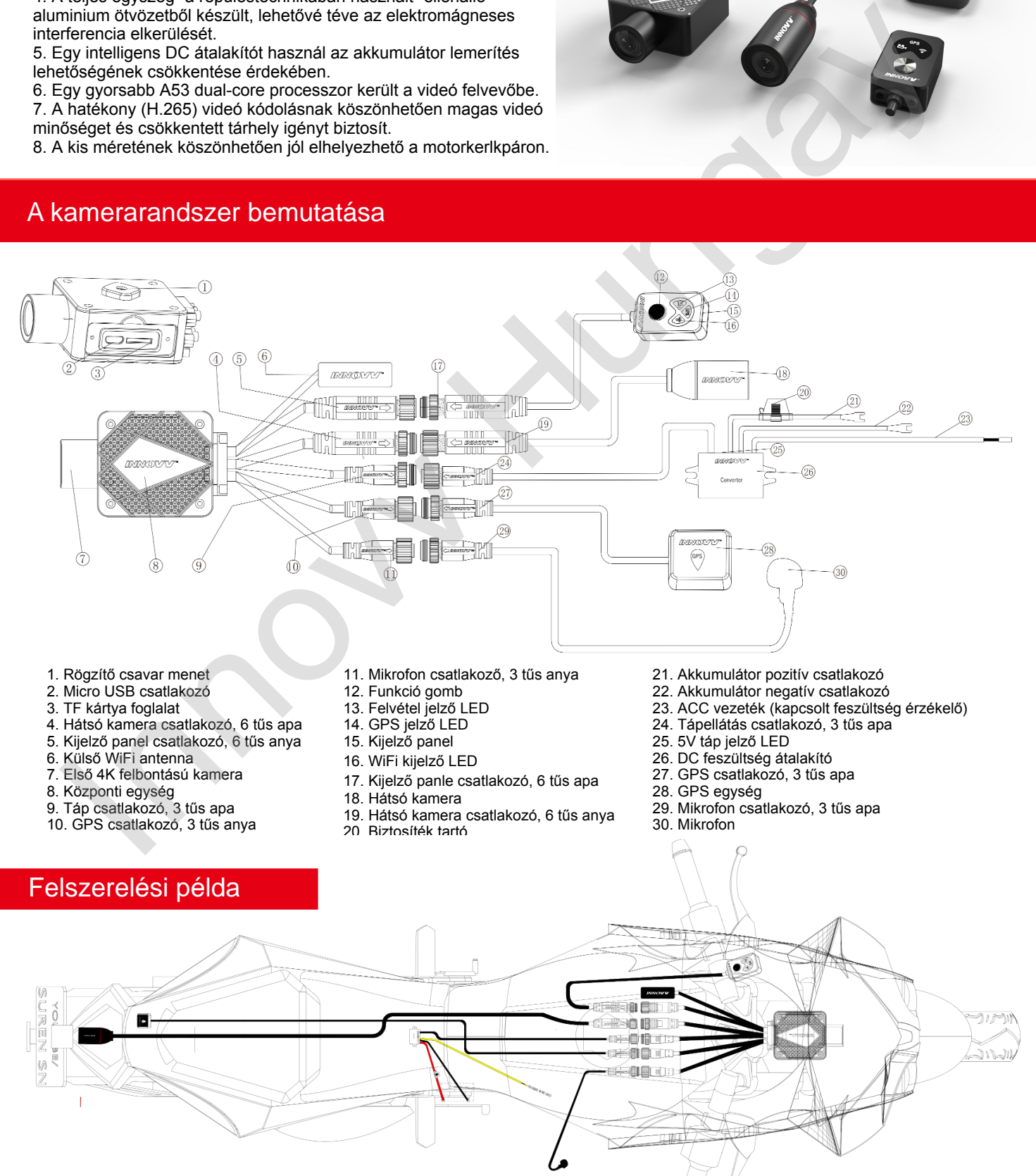

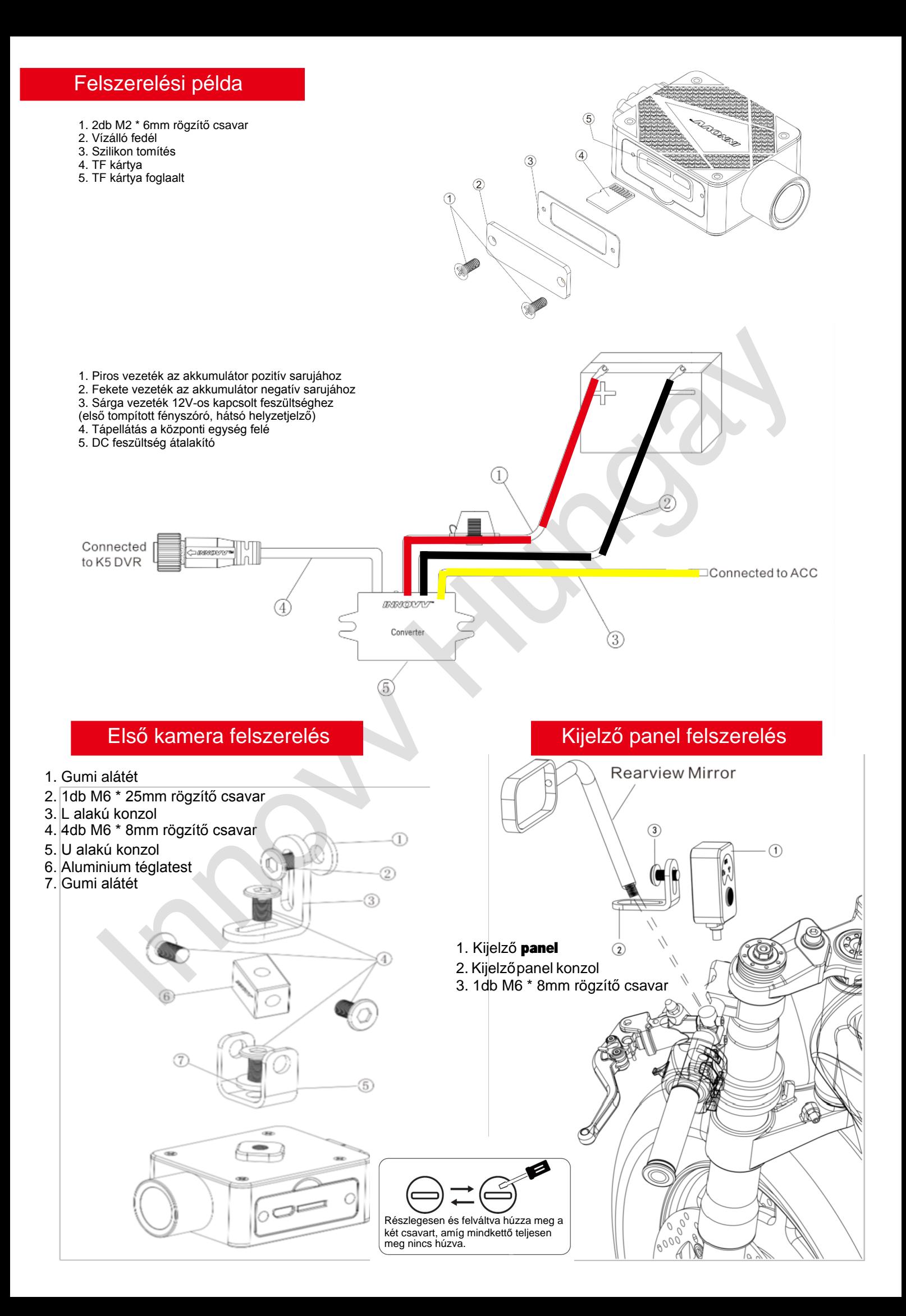

Firmware frissítés

Mindhárom LED villog egyszerre Kijelző panel használata

A funkció gomb egyszeri megnyomása = aktuális videó fájl mentése<br>A funkció gomb kétszeri megnyomása = Fénykép készítés<br>A funkció gomb 10 másodpercig folyamatos nyomva tartás = Gyári beállítás visszaállítása

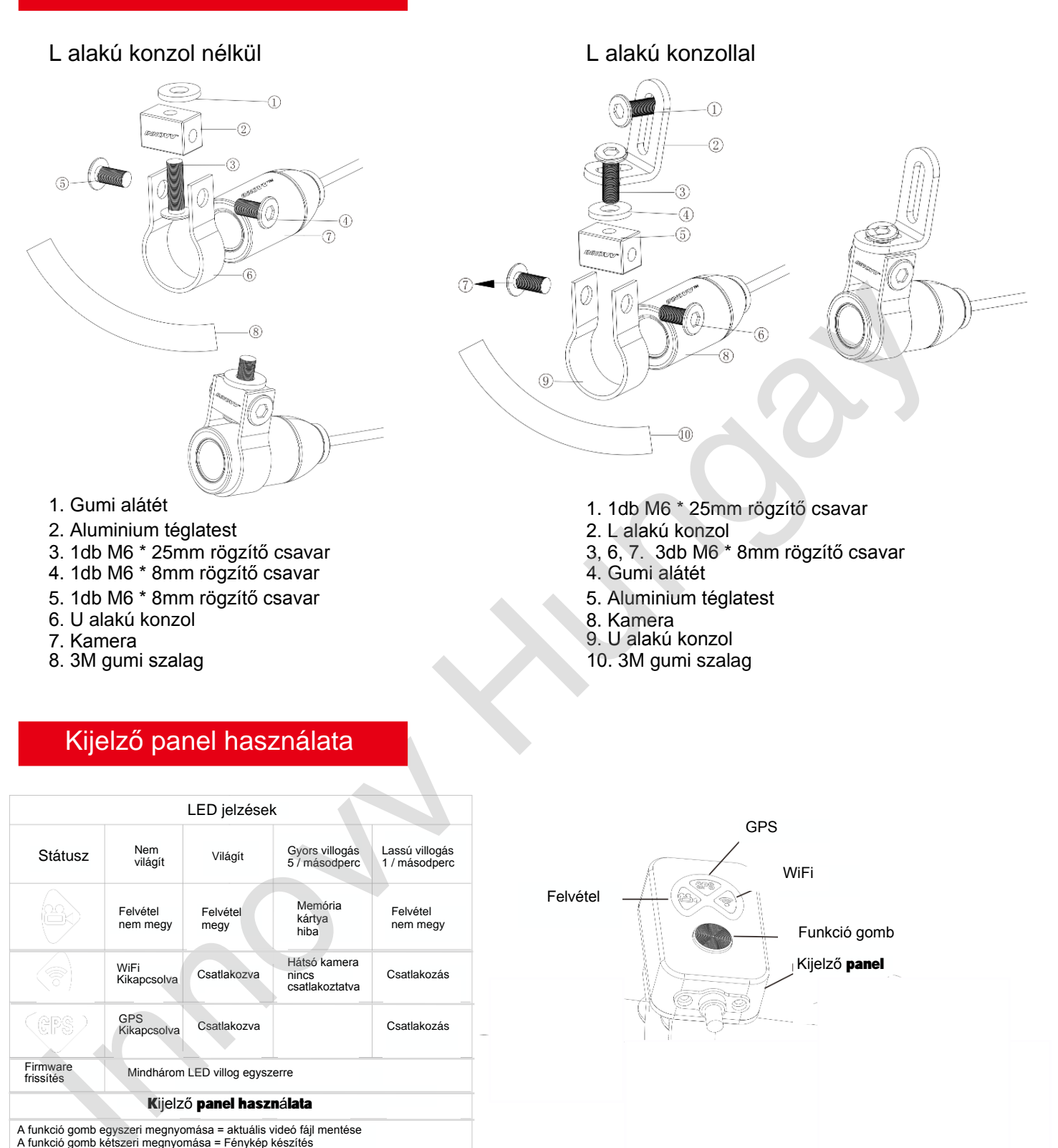

#### 1. A WiFi antennát ne törje meg, ne hajtsa össze!

2. A nagy felbontás miatt a központi egység felmelegedhet. A repüléstechnikában használt aluminium háznak köszönhetően viszont jó a hővezetése. Amihez viszont légáramlatra van szükség. Használat közben akér 50 C fokra is felmelegedhet. Kérjük figyeljen a felmelegedett burkolatra!

3. A motorkerékpár forró területeitől (motor, kipufogó stb.) tartsa távol a készüléket és vezetékeit.!

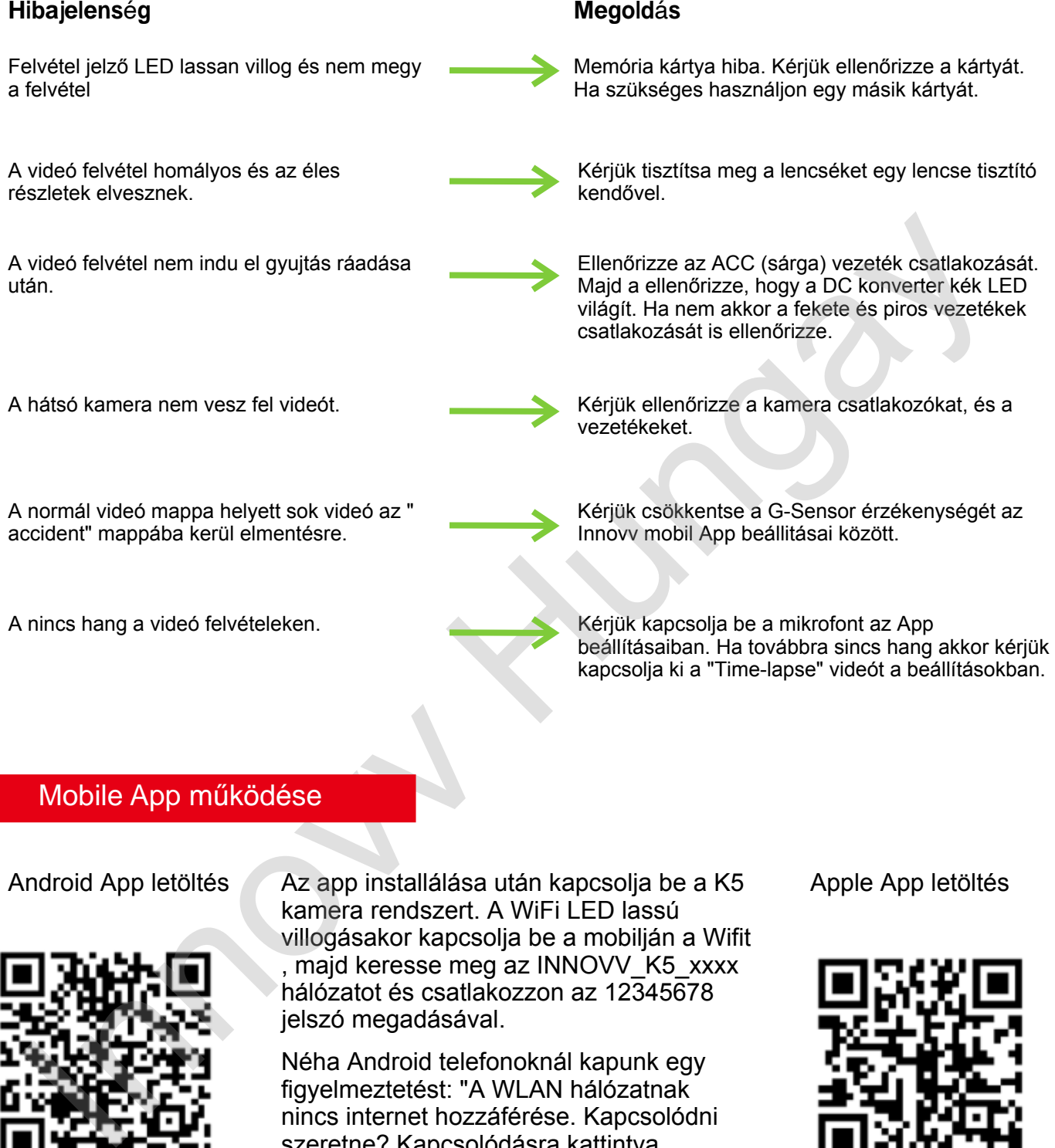

## Mobile App működése

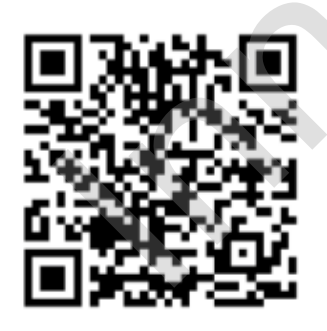

Android App letöltés Az app installálása után kapcsolja be a K5 Apple App letöltés kamera rendszert. A WiFi LED lassú villogásakor kapcsolja be a mobilján a Wifit majd keresse meg az INNOVV K5 xxxx hálózatot és csatlakozzon az 12345678 jelszó megadásával.

> Néha Android telefonoknál kapunk egy figyelmeztetést: "A WLAN hálózatnak nincs internet hozzáférése. Kapcsolódni szeretne? Kapcsolódásra kattintva csatlakozzunk az INNOVV\_K5\_xxxxx WiFi-hez.

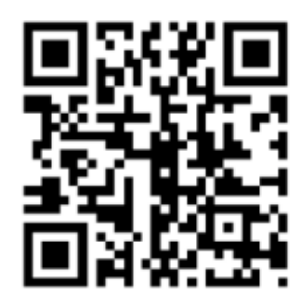

## Firmware frissítés lépései

- 1 A termékhez tartozó '.bin' fájl letöltése a gyártó weboldaláról: <https://www.innovv.com/firmware-app>
- 2 A letöltött bin fájl memóriakártya gyökérkönyvtárába történő másolása.
- 3 A memóriakártya behelyezése a felvevő egységbe.
- 4 A felvevő egység bekapcsolása, gyújtás ráadásával.
- 5 A kijelző LED-ek gyors villogása jelzi a frissítést, majd a készülék újraindul. A frissítés általában 1-2 perc alatt megtörténik.

Az ötödik lépés végén a készülék letörli a kártyára másolt bin fájlt. További teendő nincsen.

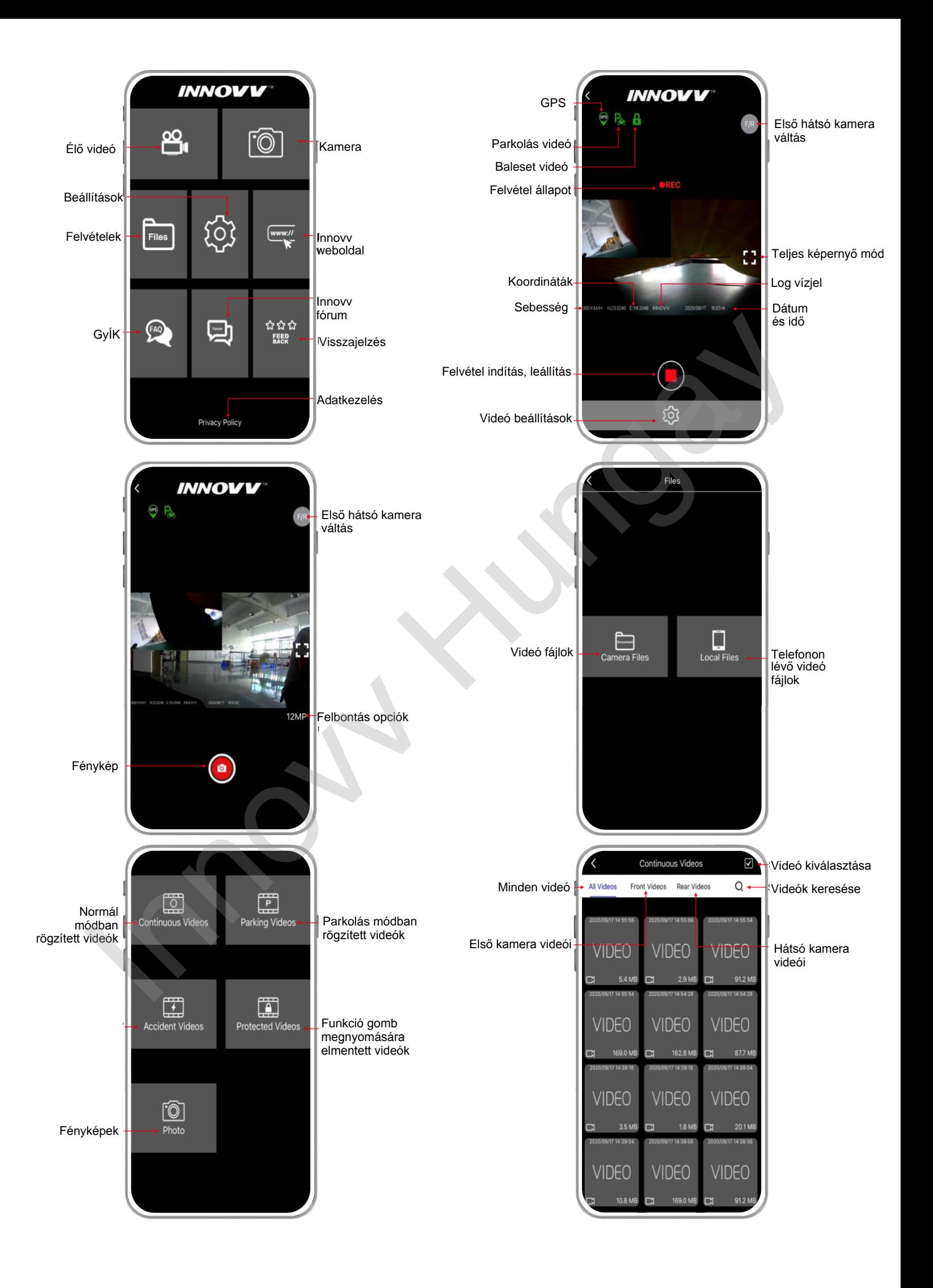

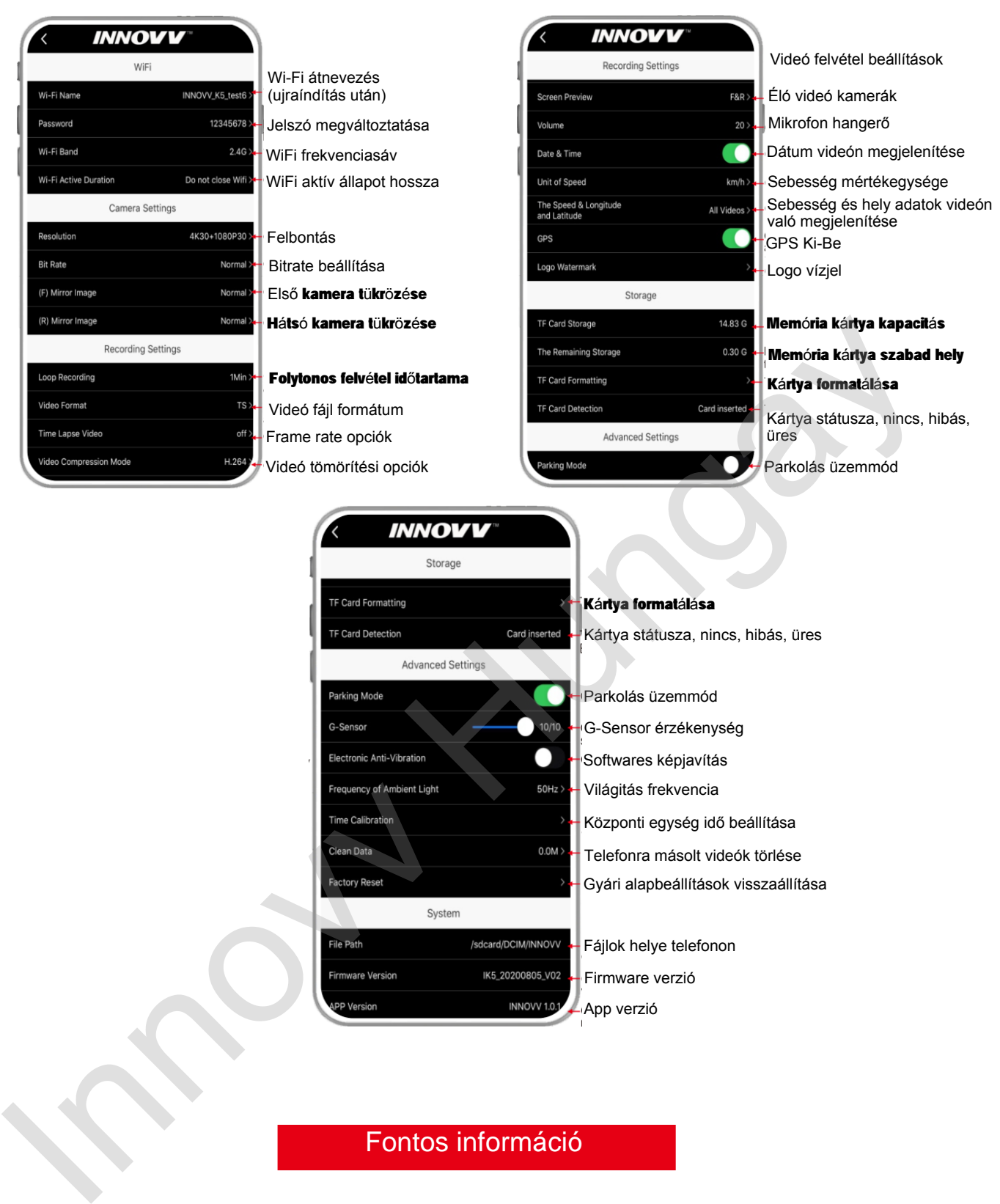

<sup>0.0M></sup> Telefonra másolt videók törlése

/sdcard/DCIM/INNOVV + Fájlok helye telefonon

INNOW<sub>101</sub> App verzió

Firmware verzió

Gyári alapbeállítások visszaállítása

# Fontos információ

Az applikáció használatakor a beállításokba belépve a kamera leállítja a videó felvételt!